# (法人・団体用)変更届作成サービス ご利用マニュアル

## **目 次**

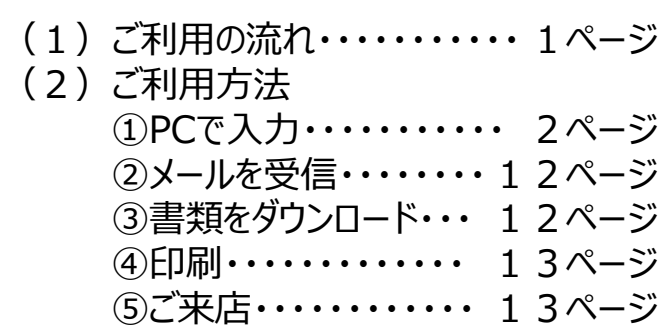

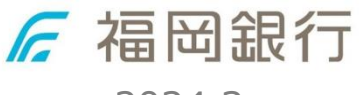

2024.3

(1) ご利用の流れ

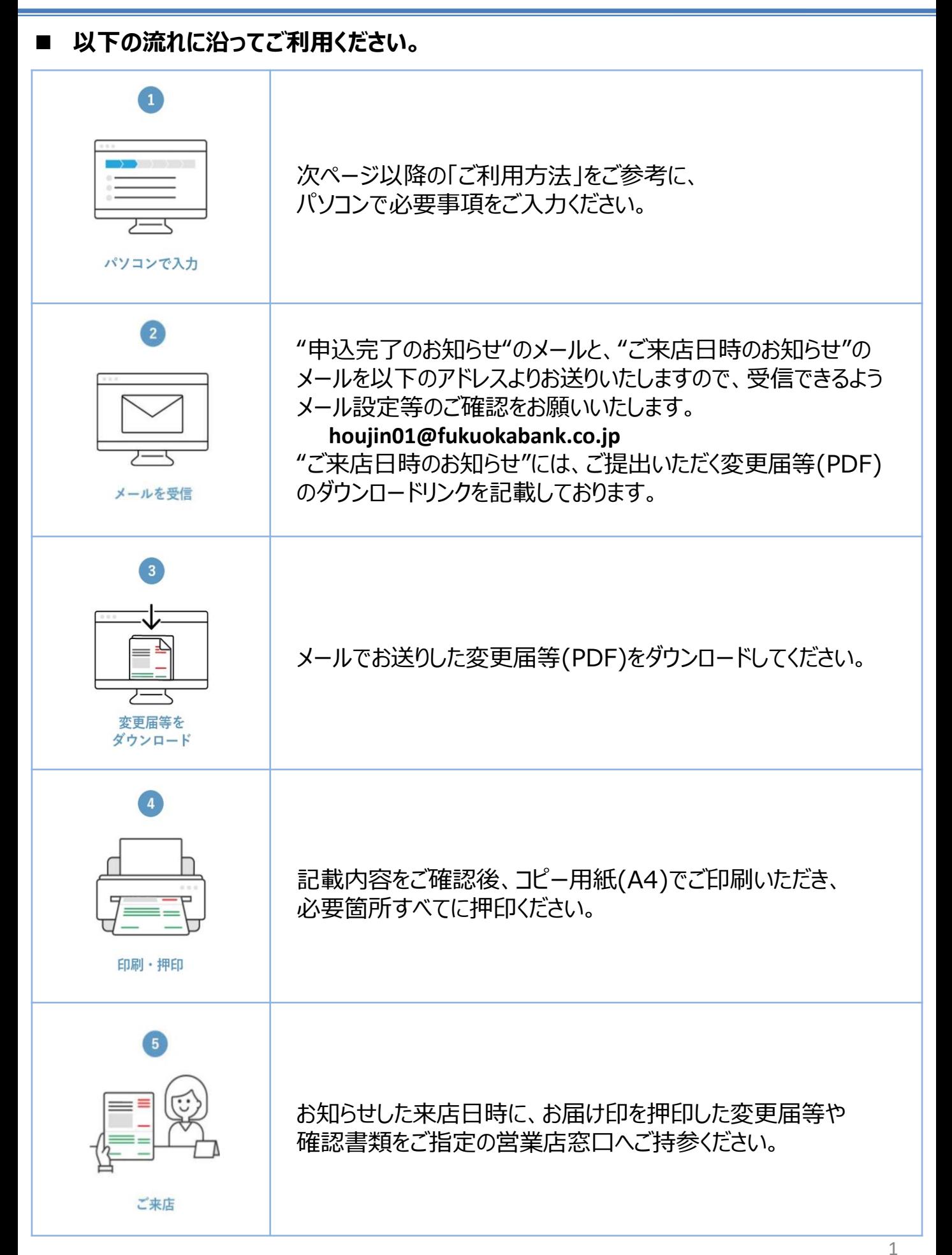

the control of the control of the control of

# ■ 専用URL

以下のURLにアクセスすると、入力フォームへ遷移いたします。

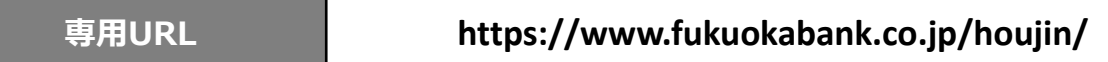

#### **■ 入力フォーム**

l<br>I

必要事項の入力フォームが以下の順で表示されるため、各項目の注釈をご確認の上、ご入力ください。

## **STEP1 申込内容入力 > STEP2 申込内容確認 > STEP3 申込完了**

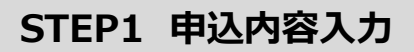

## **<①届出事項変更前の情報のご入力>**

#### **"会社名"/"会社名(フリガナ)"**

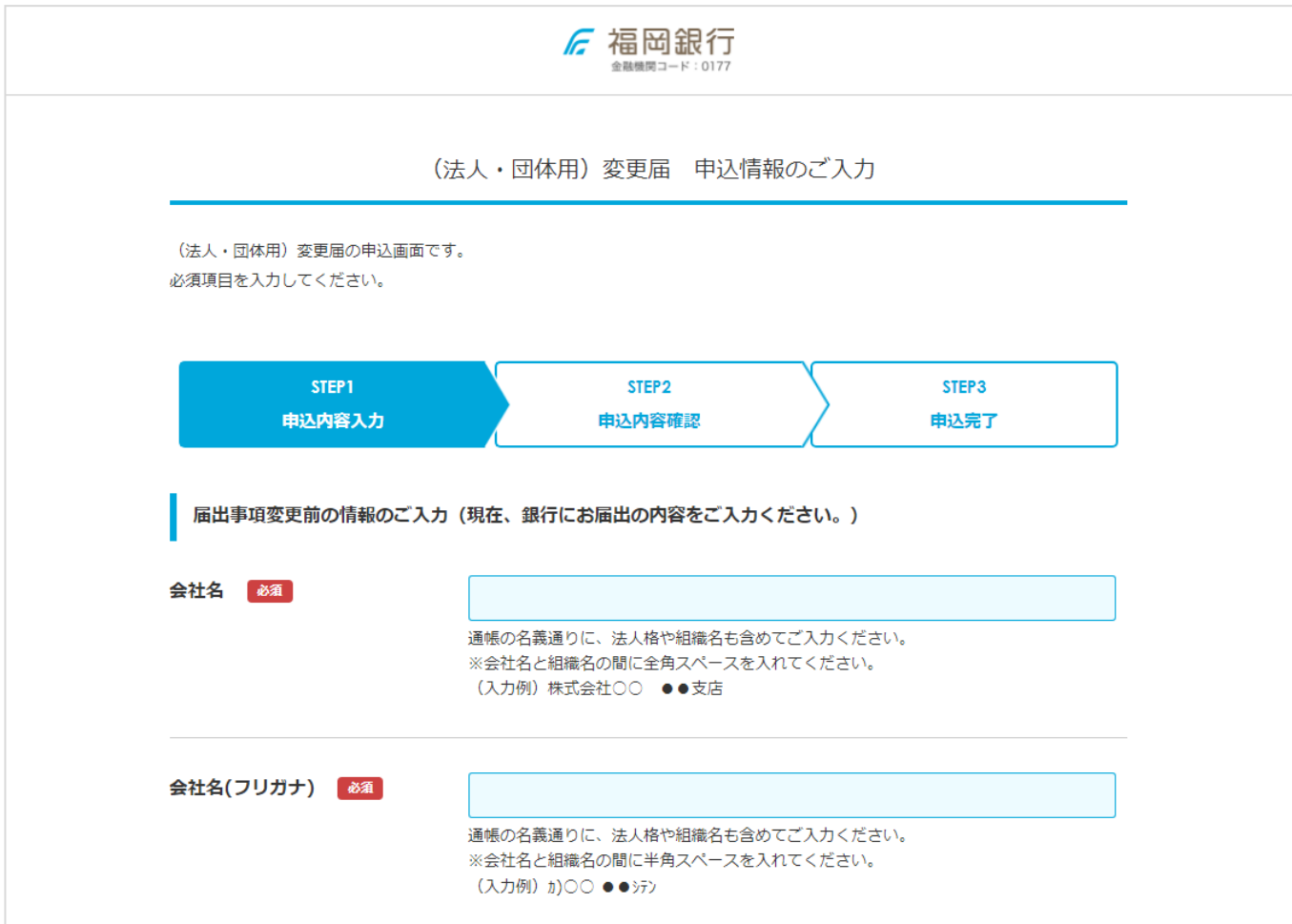

## **"役職名・代表者名"/"役職名・代表者名(フリガナ)"**

・代表者名の「姓・名」は、姓と名の間に"空白スペース(※全角・半角にご注意ください)"をご入力ください。

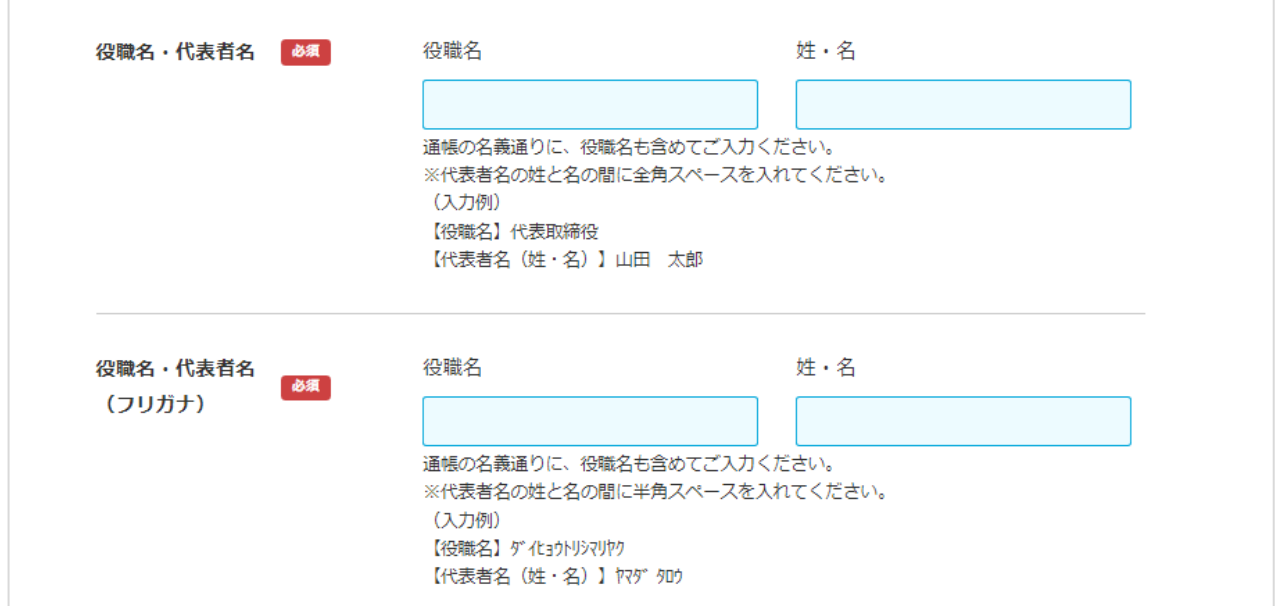

**"代表者名非表示対応"**

- **・**「"要"を選択」 通帳の「代表者名」の記載を省略します。 ※次回以降の代表者変更の際に通帳のご持参が不要になります。
- ・「"不要"を選択」

現状通り通帳に「代表者名」を記載します。

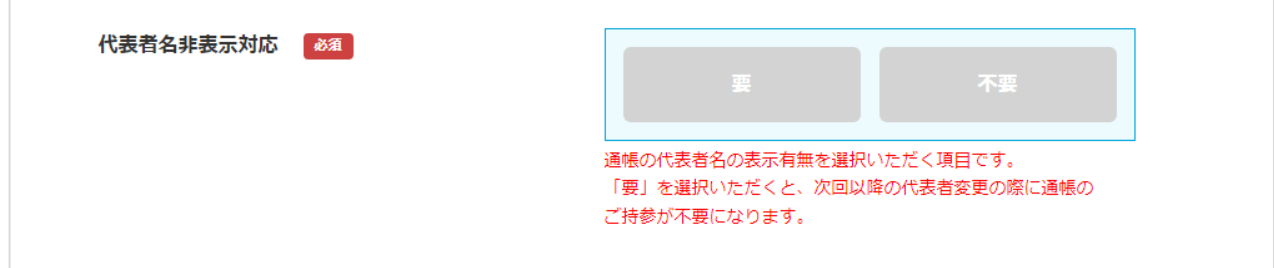

#### **"住所"/"住所(フリガナ)"**

- ・「郵便番号」を入力すると、自動的に「市区町村(フリガナ含む)」の情報が反映されます。 会社の個別郵便番号等、独自の郵便番号を入力すると、情報が反映されなかったり「市区町村」の欄に 地番等がまとめて反映される場合がございます。その際は「○丁目」以降を「地番、マンション、アパート名、 部屋番号」の欄に貼り付けていただきますようお願いいたします。
- ・銀行にご登録可能な文字数に合わせて、文字数制限を設けております。入力情報が収まらなかった場合は、 アパート名・マンション名を省略してご入力ください。

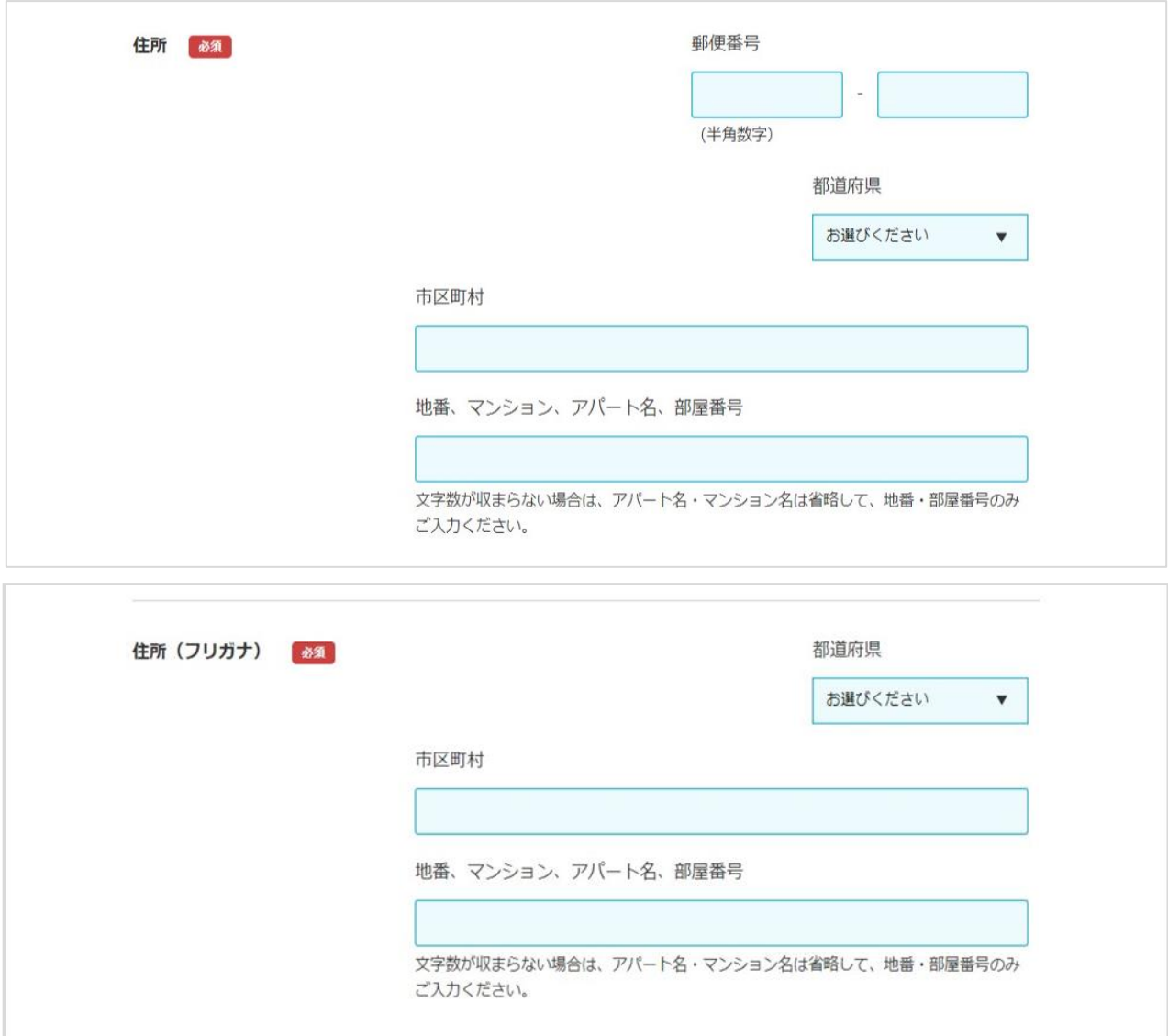

#### **"電話番号"**

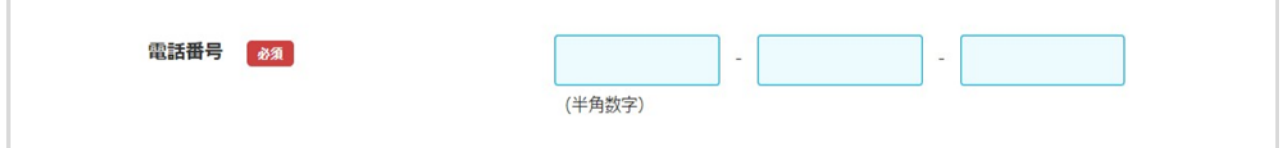

# **<②変更する口座情報のご入力>**

#### **"取引銀行口座情報"(1~10)**

 ・お取引口座が2つ以上ある場合は、最大10口座まで追加のご入力が可能です。 ※お取引が10口座以上ある場合は、すべてのお取引店舗を網羅して口座情報をご入力いただきますよう お願いいたします。

 (例)本店営業部5口座、博多支店5口座、天神町支店5口座、保有されている場合 ⇒本店営業部5口座、博多支店3口座、天神町支店2口座を入力

NG:本店営業部5口座、博多支店5口座を入力(天神町支店の口座情報が入力されていない)

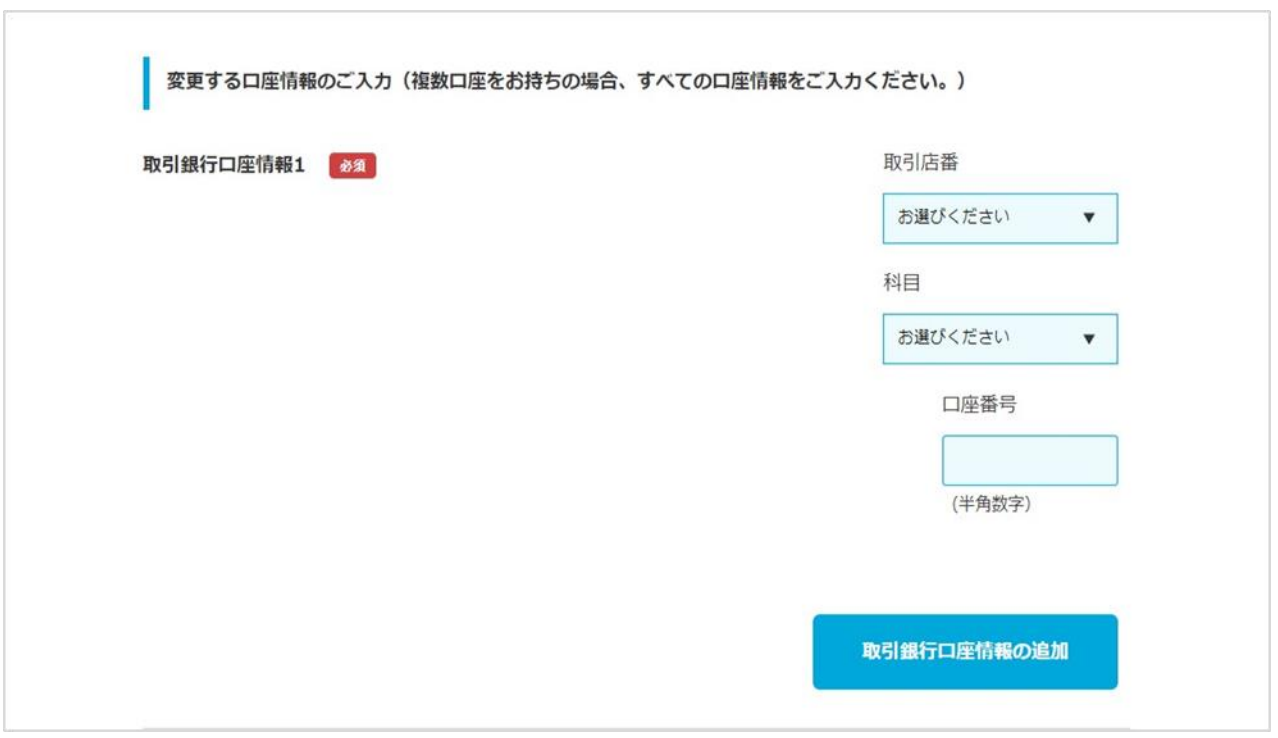

# **<③変更する内容の選択>**

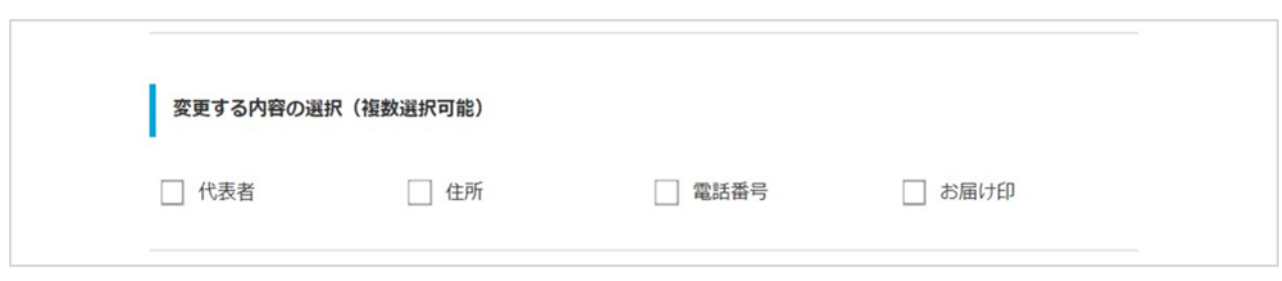

## **<④届出事項変更後情報のご入力>**

<③変更する内容の選択>で選択された項目に対し、ご入力が必須となる項目が活性化されます。

#### **"役職名・代表者名"/"役職名・代表者名(フリガナ)"/"生年月日"**

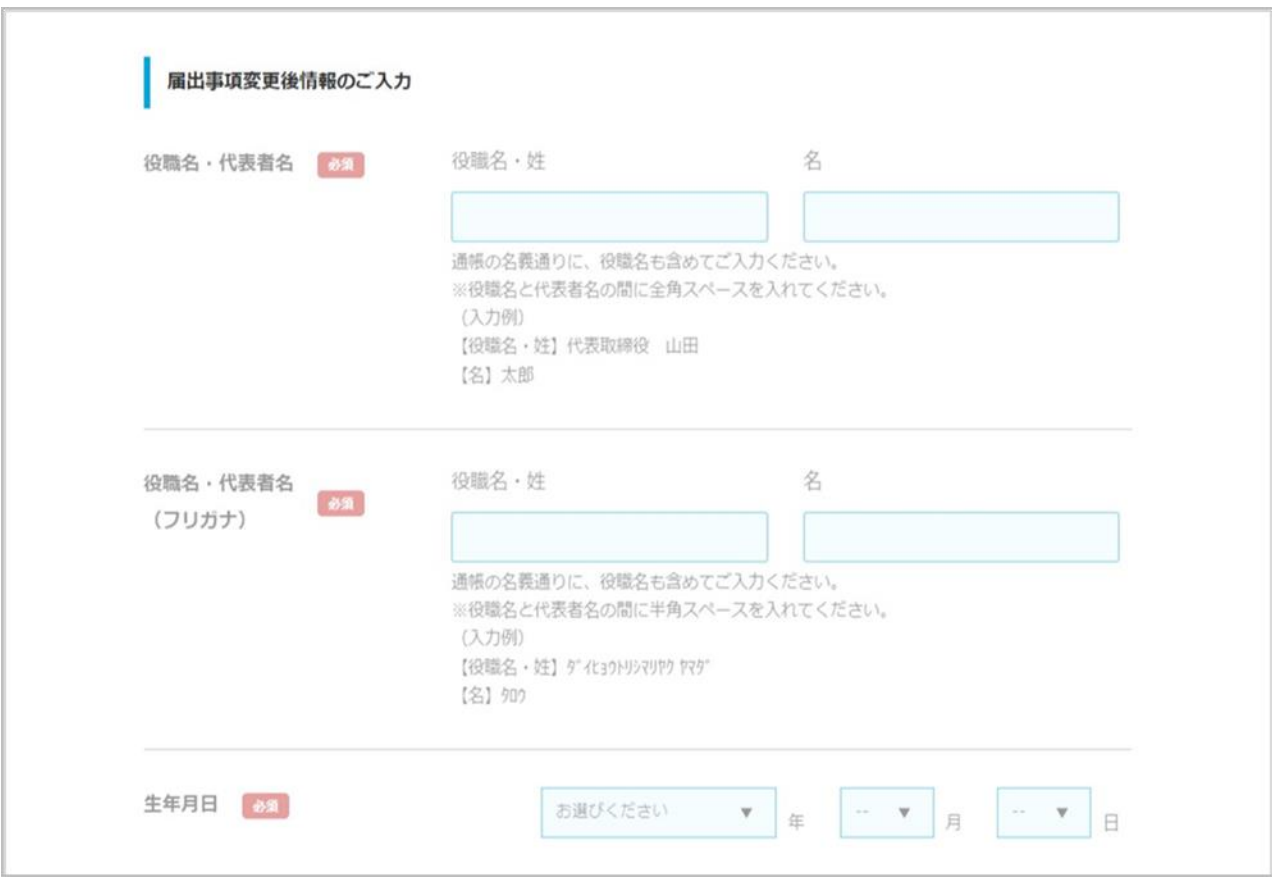

## **"住所"/"住所(フリガナ)"**

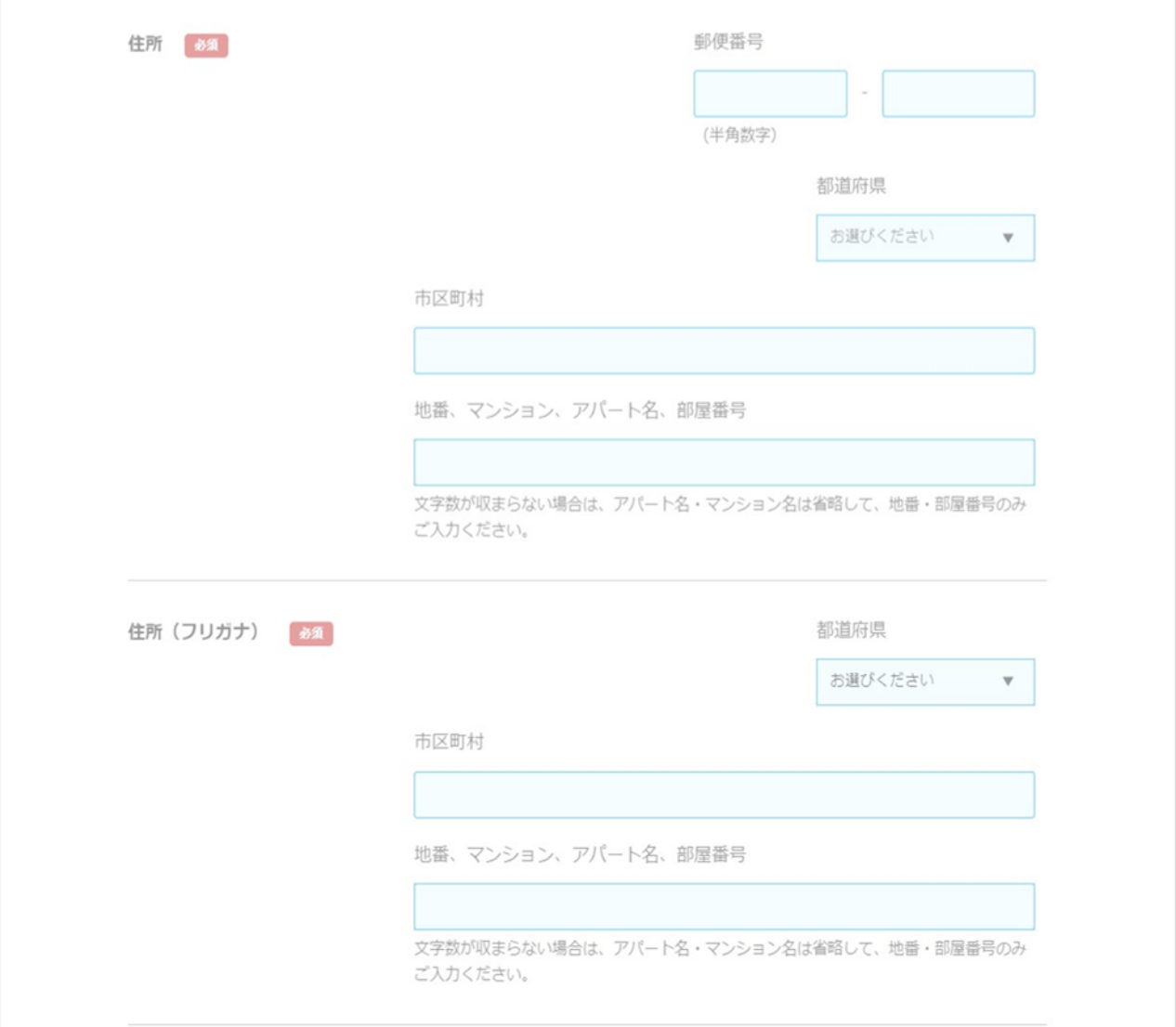

#### **"電話番号"**

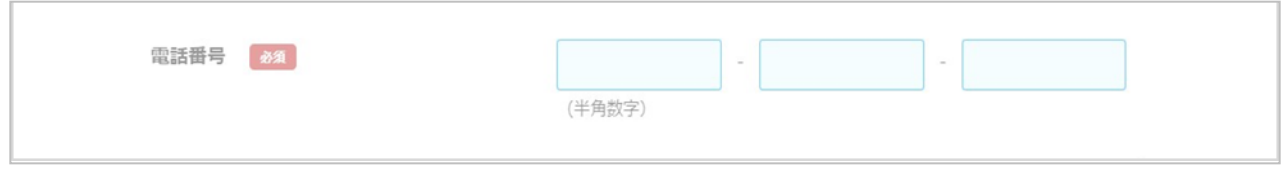

## **<⑤来店情報のご入力>**

#### **"来店先支店"/"来店希望日・時間"**

・2024年3~4月にお申込みのお客様は、「県庁内支店」のみ来店先支店としてご指定ができます**。**

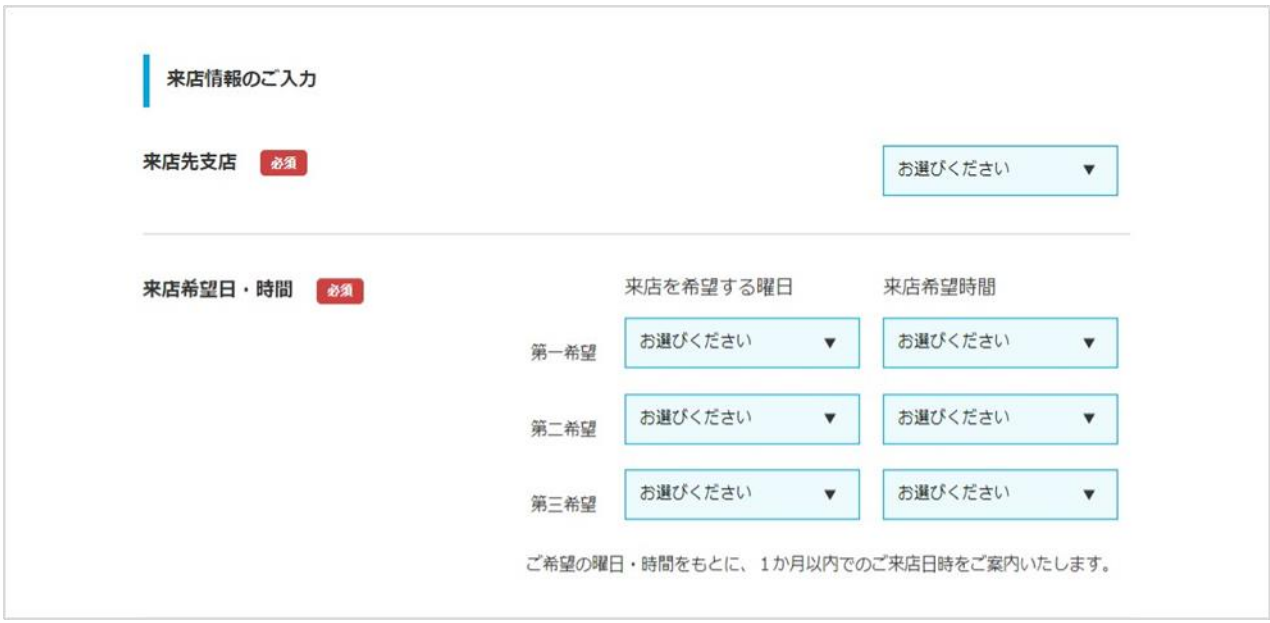

# **<⑥ご連絡先情報のご入力>**

#### **"メールアドレス"/"メールアドレス(確認)"**

 ・誤入力や受信設定によっては、必要書類をお送りするメールが届かず、再度お申し込みが必要となる場合が ございますのでご注意ください。

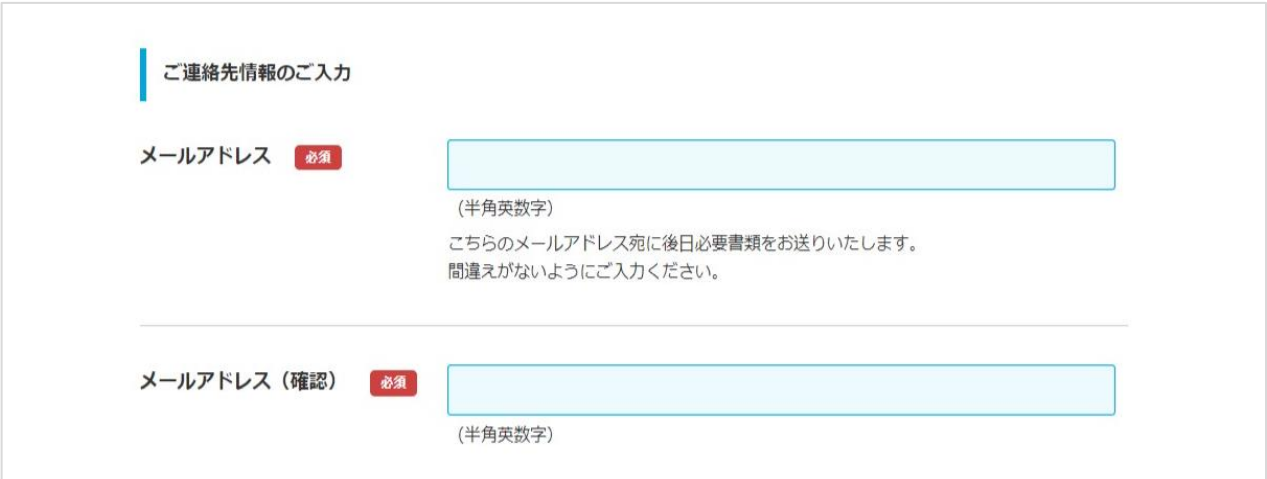

#### **"PDFダウンロード用パスワード"/"PDFダウンロード用パスワード(確認)"**

・パスワードを失念された場合、再度申込いただく必要がございますので、あらかじめご了承ください。

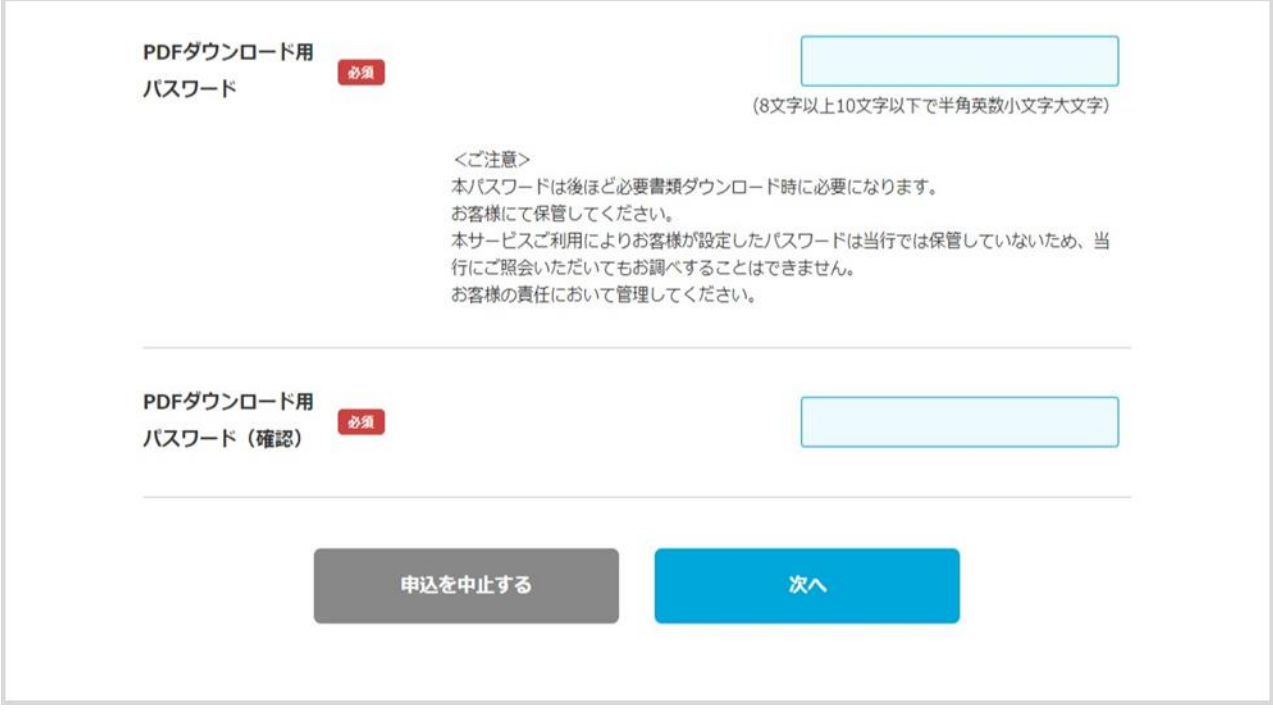

# **STEP2 申込内容確認**

・申込内容に誤りがある場合、再申込や手書き訂正をいただく場合がございますので、ご注意ください。

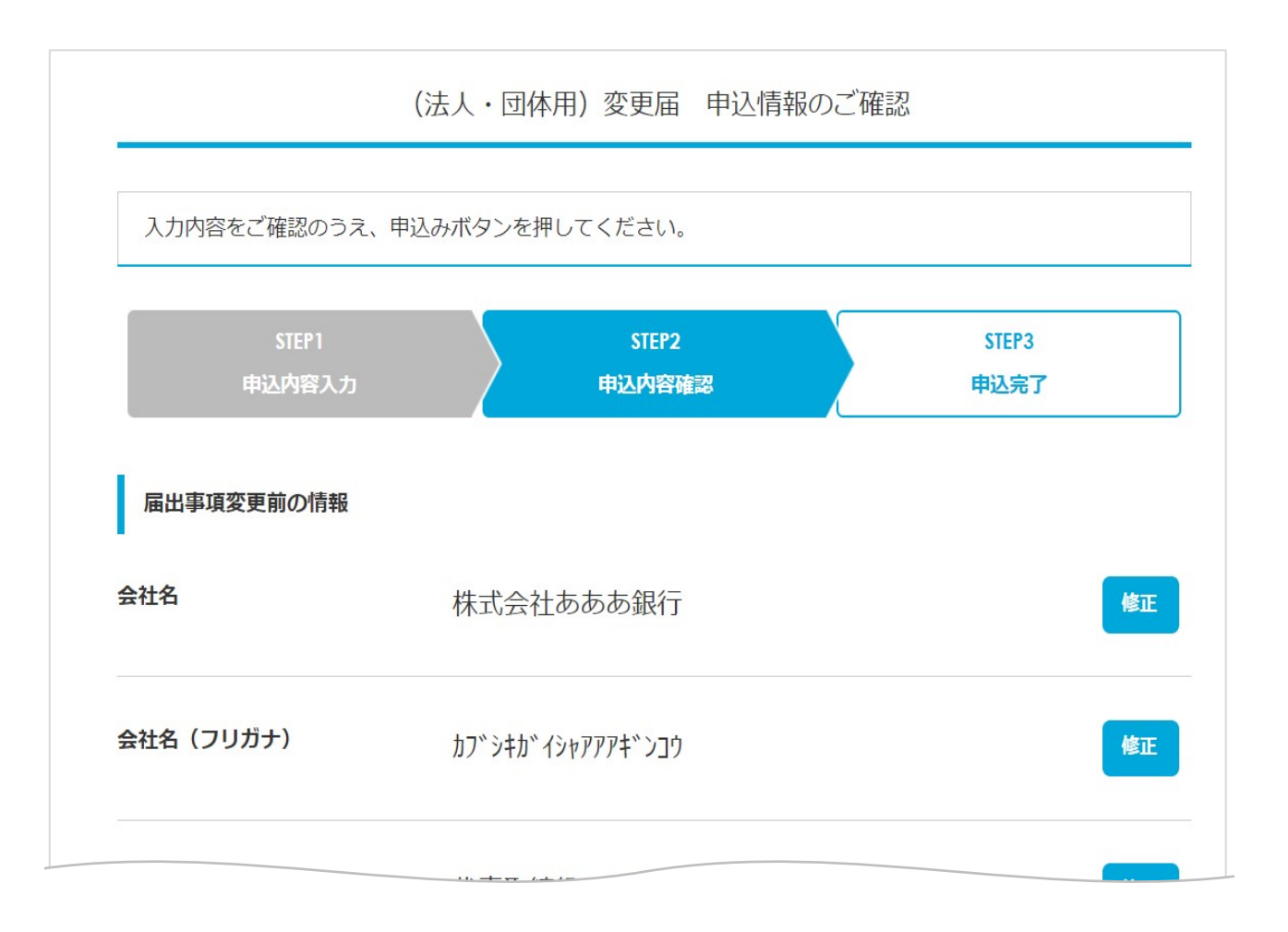

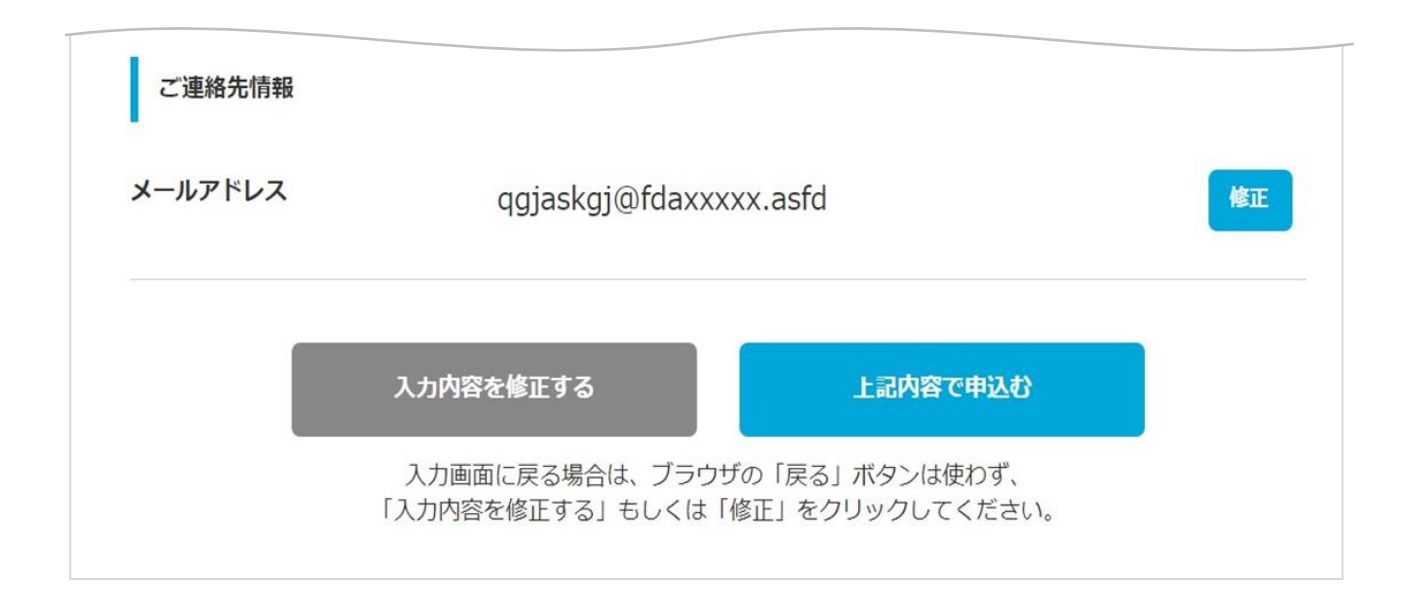

**STEP3 申込完了**

- ・こちらの画面の表示で申込は完了です。
- ・30分以内に"申込完了のお知らせ"のメール、2~3営業日以内に"ご来店日時のお知らせ"のメールが 届きますので、ご確認をお願いいたします。

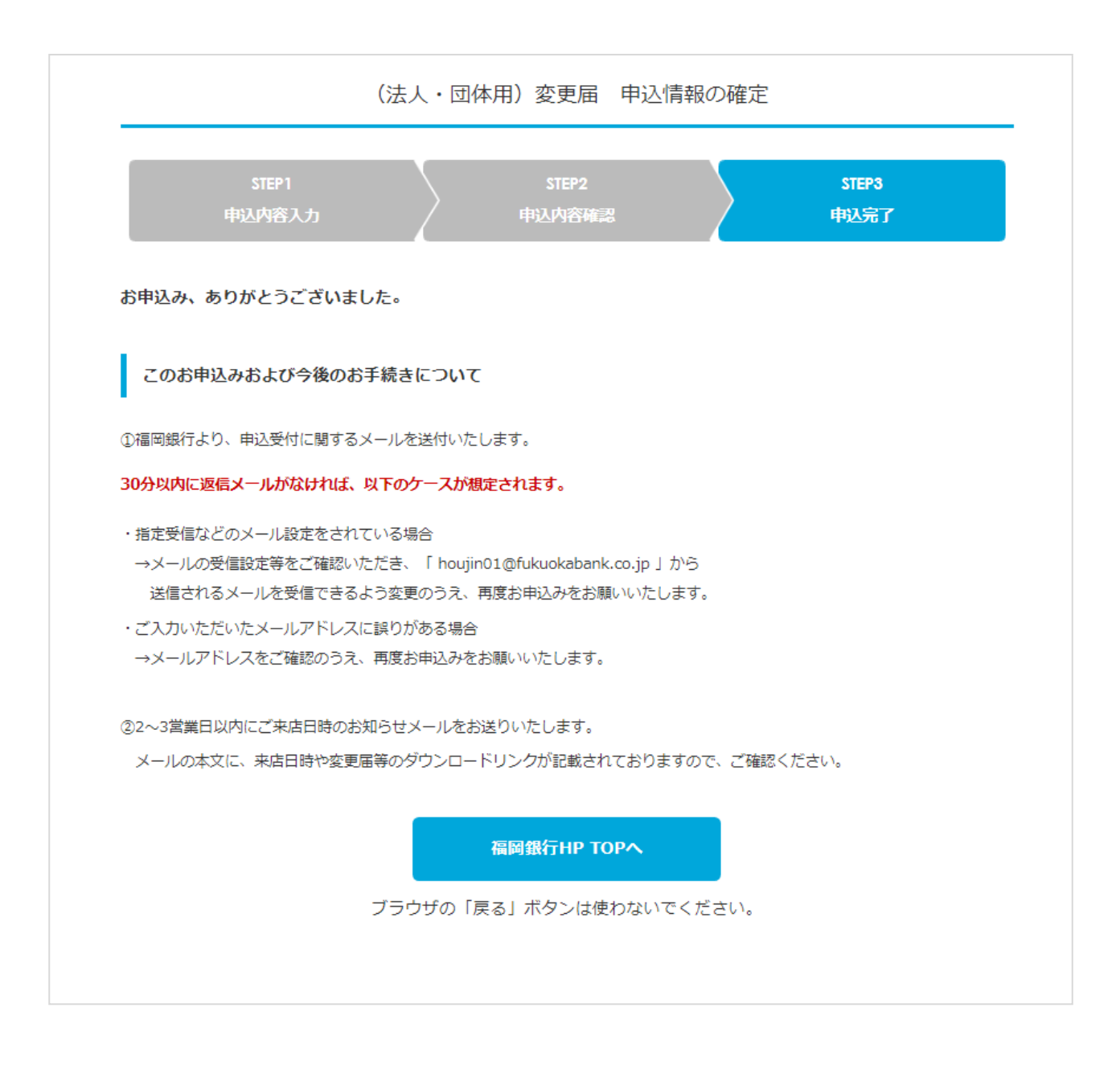

## **■ 「申込完了のお知らせ」のメール受信**

 P.11までご操作いただいたのち、以下のメールアドレスから「申込完了のお知らせ」のメールをお送りいたします。 メール設定等、あらかじめご確認をお願いいたします。

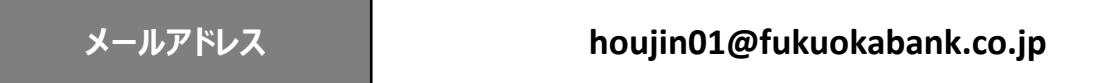

#### **「ご来店日時のお知らせ」のメール受信**

 上記メールアドレスより、「ご来店日時のお知らせ」のメールをお送りいたします。 変更届等 (PDF) のダウンロードリンクが添付されているため、アクセスしてください。 ※お客様のお取引状況によっては、ダウンロードリンクが2つ添付されている場合がございます。

# **変更届等をダウンロード**

お申込み時に入力された「PDFダウンロード用パスワード」を使用して、変更届等(PDF)をダウンロードしてください。

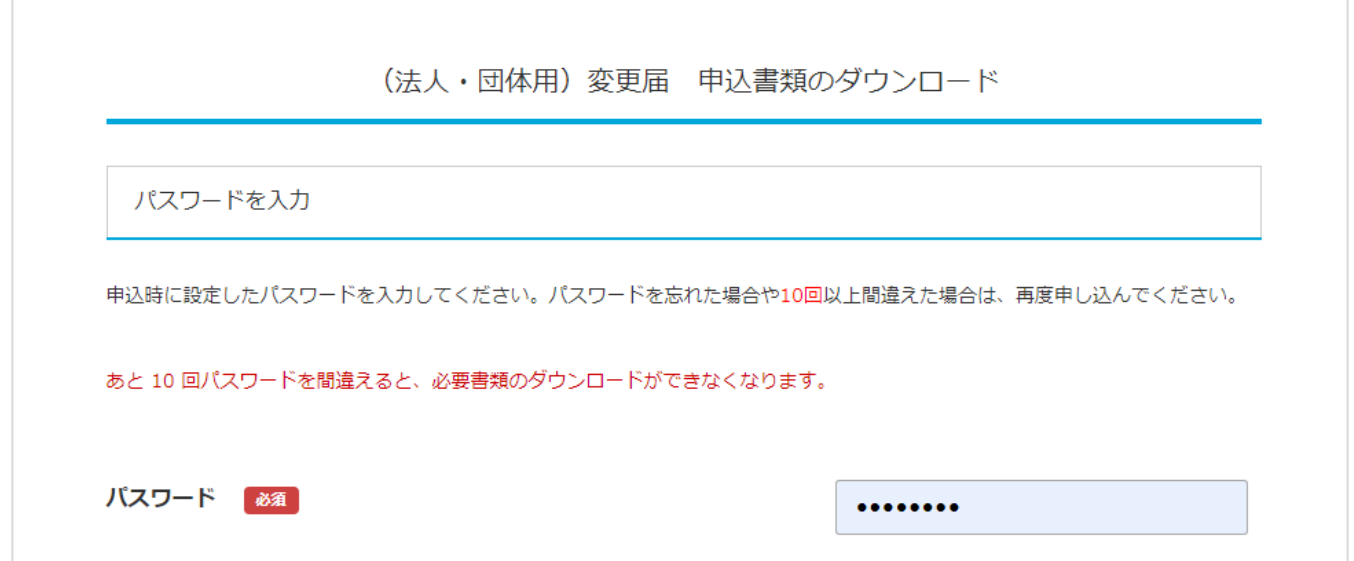

## ■ 印刷設定を確認

ダウンロード画面下部に表示されている印刷設定をご確認のうえ、コピー用紙(A4)に印刷してください。 ※印刷設定が誤っていた場合、変更届等の受付ができかねる場合がございます。

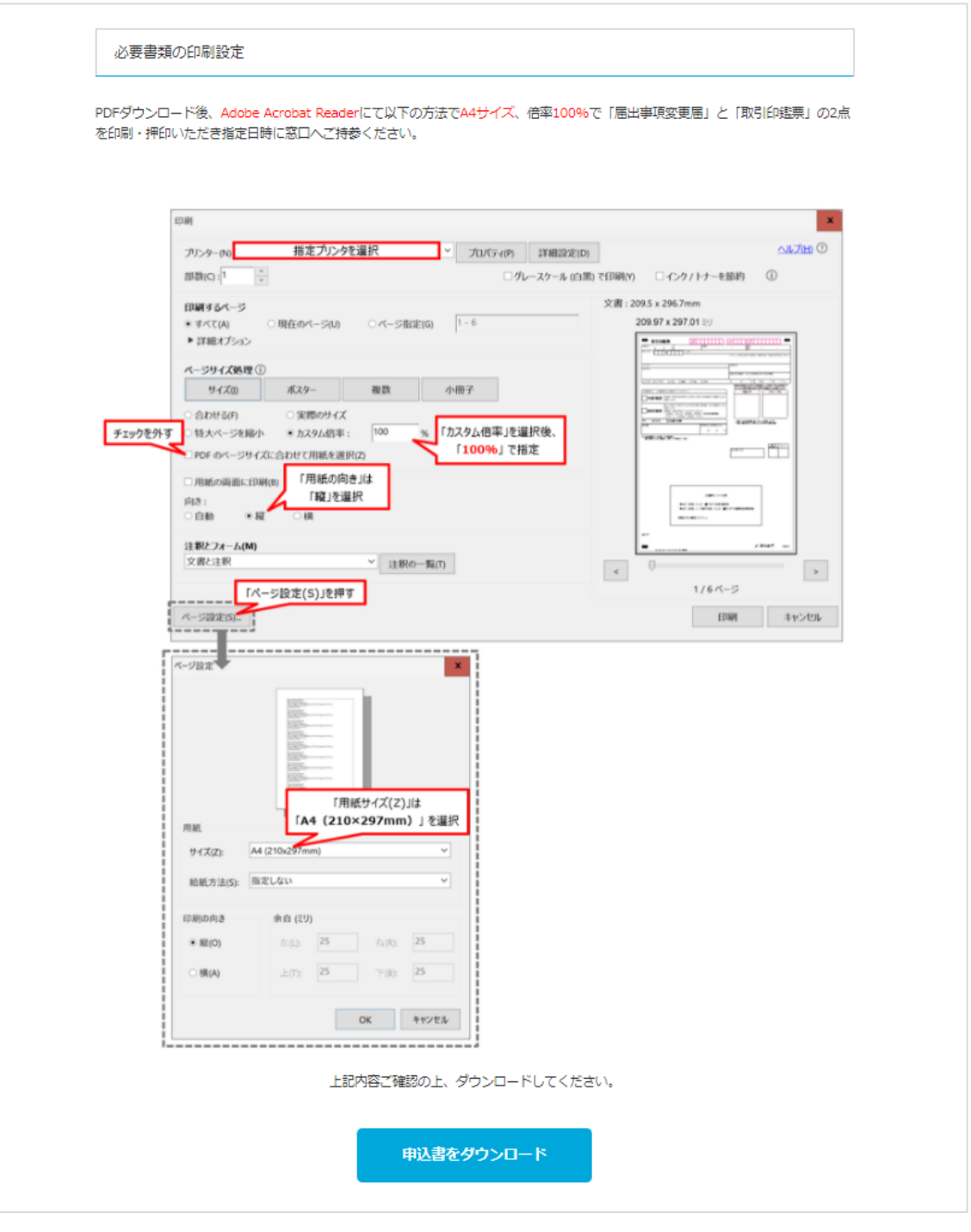

#### **窓口へご来店**

「ご来店日時のお知らせ」のメールに記載されている「来店店舗」、「来店日時」に、印刷・押印いただいた 変更届等と確認書類、通帳の代表者名に訂正が必要な場合は通帳もご持参いただき、お手続きをしていただき ますようお願いいたします。

※ご持参が必要な確認書類は、ダウンロードされるPDFの1枚目「各種変更手続きのご案内」に記載しております。 ご確認のうえ、ご準備いただきますようお願いいたします。

※「ご来店日時のお知らせ」のメール文に、お手続きに関する重要な事項を記載している場合がございますので、 ご一読いただきますようお願い申し上げます。